МОУ Медведская средняя общеобразовательная школа

### Создание мультимедийных продуктов

Информационные технологии

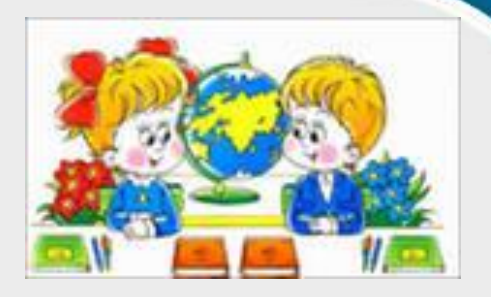

ИȀ обучения – это процесс подготовки и передачи информации обучаемому, средством осуществления, которого является

•Информационно-справочные (энциклопедии)

#### **Пирамида запоминания ! 10% то, что**  50 **читаем Восприятие 20% то, что словесная слов. расшифровка слышим 30% то, что Иллюстрация. видим визуальная 50% то, что расшифровка видим и Фильмы, выставки, экскурсии. слышим 70% то, что восприятие говорим и Участие в дискуссиях. участие 90% то, что деятельностьИмитация говорим и участия в реальном процессе. делаем**

# Ǻультимедийная презентация

- ⦿ Ǻǽ удобный и эффектный способ представления информации с помощью компьютерных программ
- ⦿ Multimedia (англ.) многокомпонентная среда, позволяющая использовать текст, графику, анимацию, видео и звука
- ⦿ Ǽснова медиа-урока это изложение материала, иллюстрируемое рисунками, анимированными схемами, заданиями, кроссвордами, играми и видео-фильмами (фрагментами).

Серия: мультимедийный продукт

# **АНИМИРОВАННЫЙ КРОССВОРД**

- ⦿ Ǹроссворды на уроке это актуализация и закрепление знаний, привлечение внимания к материалу, интеллектуальная зарядка в занимательной форме. Дети любят разгадывать загадки, ребусы и кроссворды.
- ⦿ Ǹроссворд в презентации легко сделать интерактивным, что удобно учителю и интересно детям.

Составляем сетку кроссворда из автофигур. Самое простое – из прямоугольников. Но можно использовать и трапецию, и куб, и параллелограмм, и даже круг.

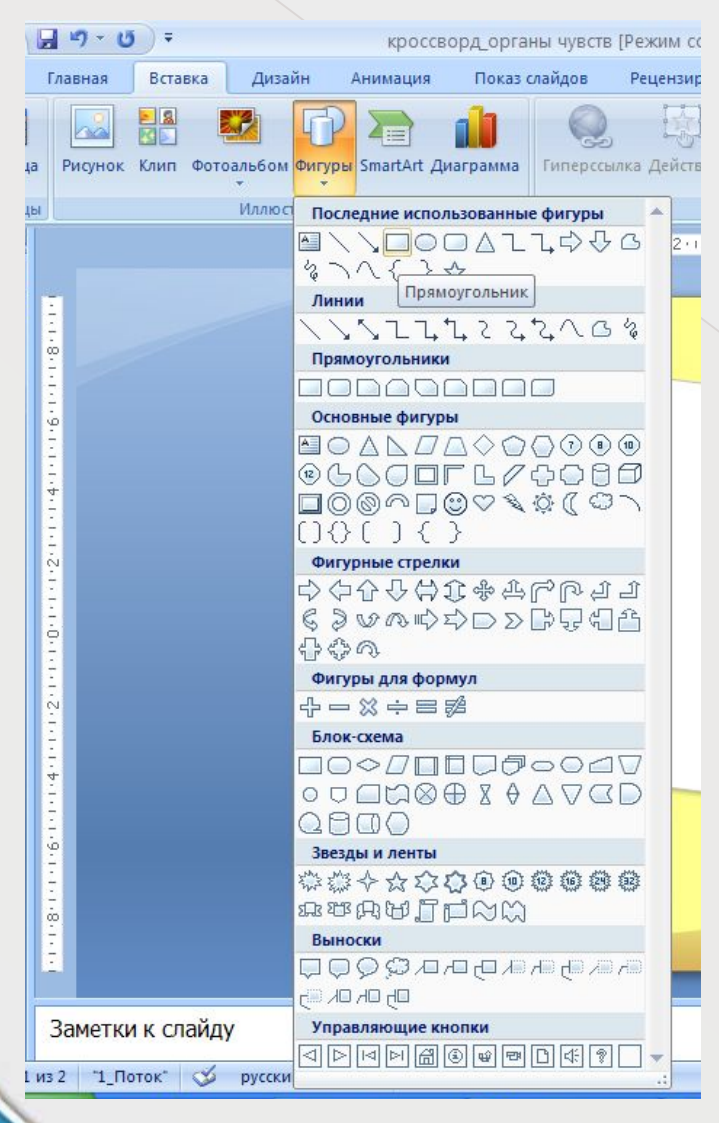

Вставка -> фигуры -> прямоугольник (квадрат – держите клавишу Shift и растягиваете прямоугольник)

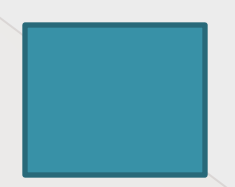

Меняем по желанию параметры автофигуры: цвет заливки (Формат -> заливка фигуры), цвет, толщину, вид линий (Формат -> контур фигуры), Размер (взять за маркеры и растягивать). Помните, что размер автофигуры должен быть достаточно большим, чтобы вместить шрифт 28 -32 размера, а заливка достаточно мягкой, чтобы буквы хорошо читались.

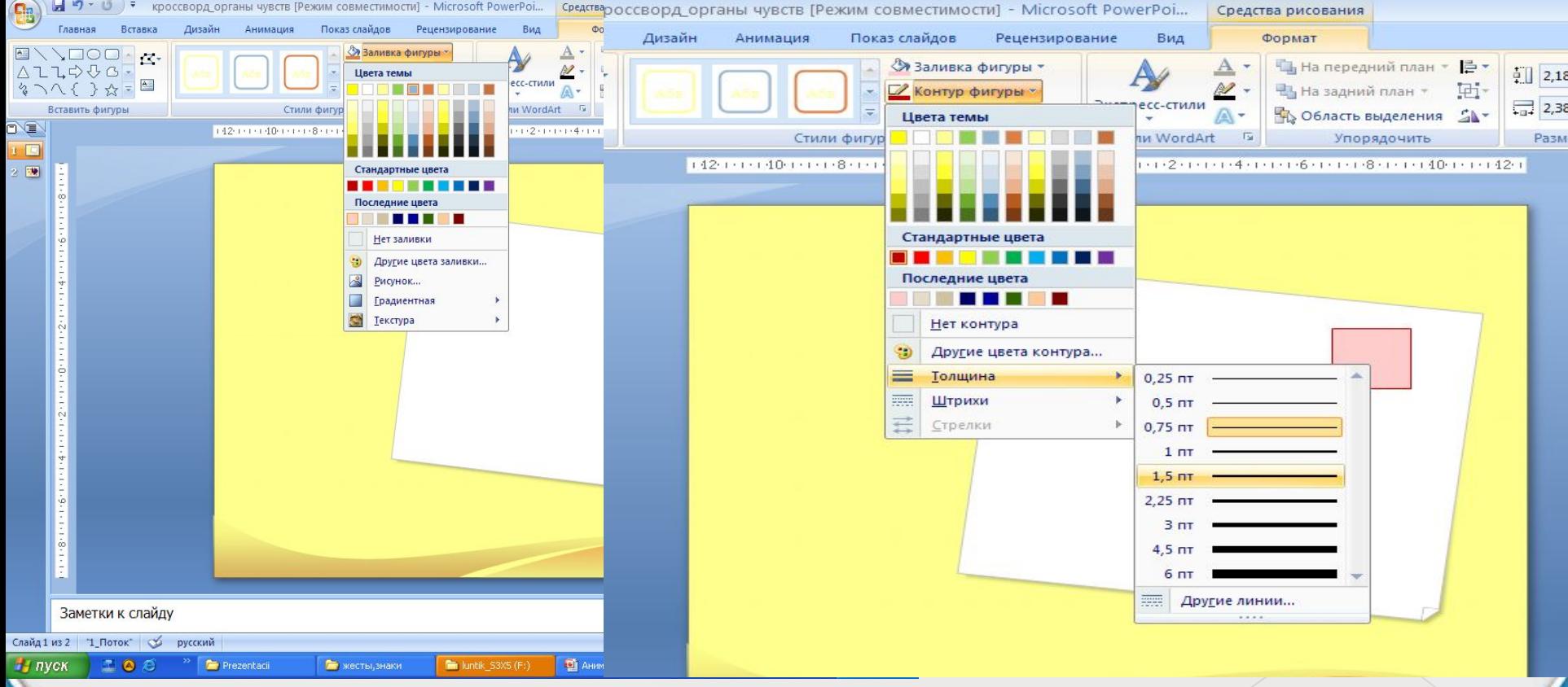

#### Объем : Формат -> Эффекты для фигур - > Рельеф

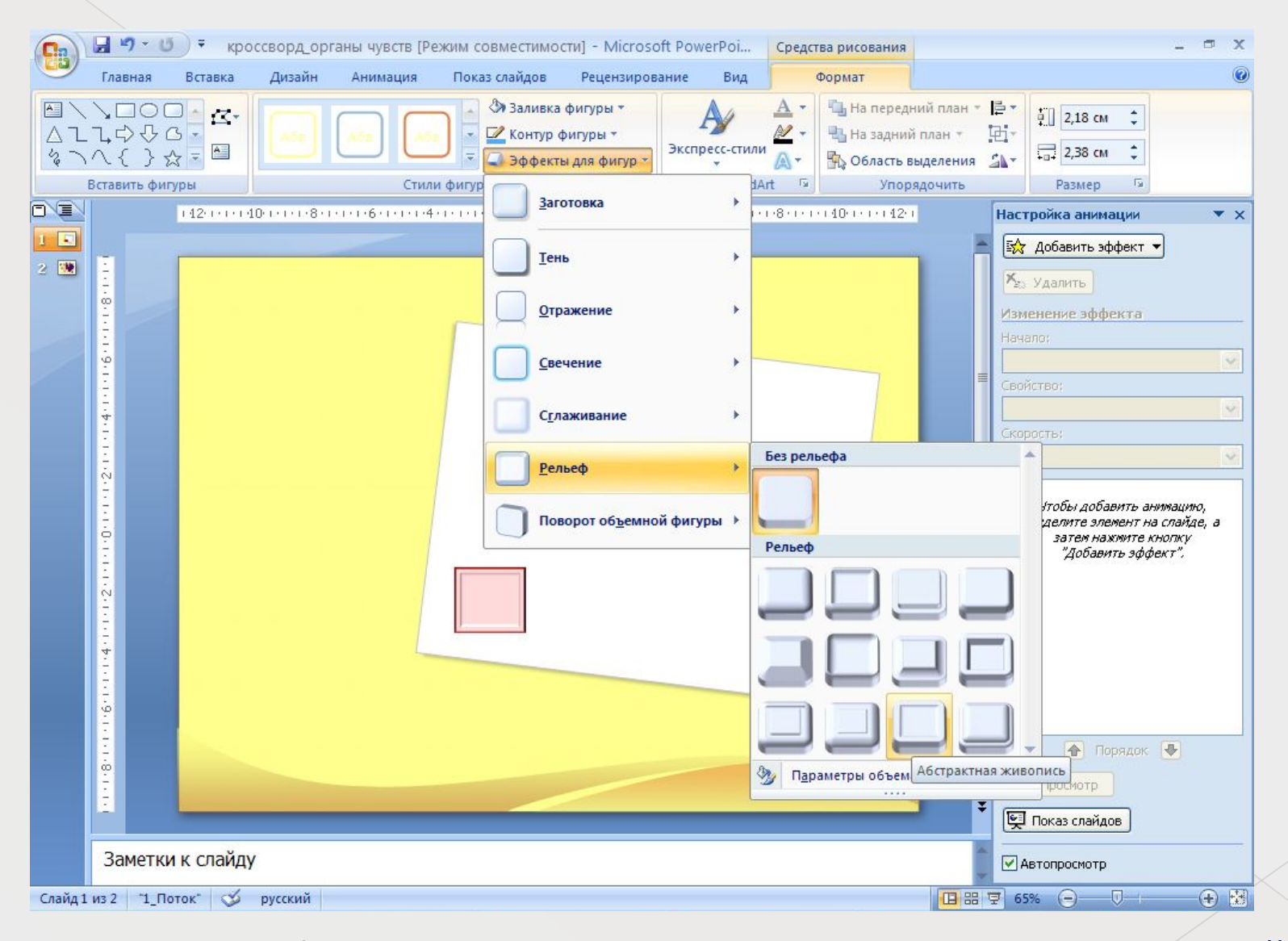

ǿ помощью автофигур можно составить сетку кроссворда или чайнворда любой формы. Хоть в виде ёлочки! Лишь бы места хватило.

### ǿоздаем макет кроссворда

- <u>© Вариант 1:</u> копируем автофигуру, затем добавляем буквы.
- **Выставляем сетку кроссворда**
- **◎ Добавляем нумерацию по** горизонтали (вертикали)
- ⦿ Вариант 2: сразу меняем параметры шрифта, а затем копируем фигуру.
- ⦿ Заменяем исходную букву на нужную и выставляем сетку кроссворда.

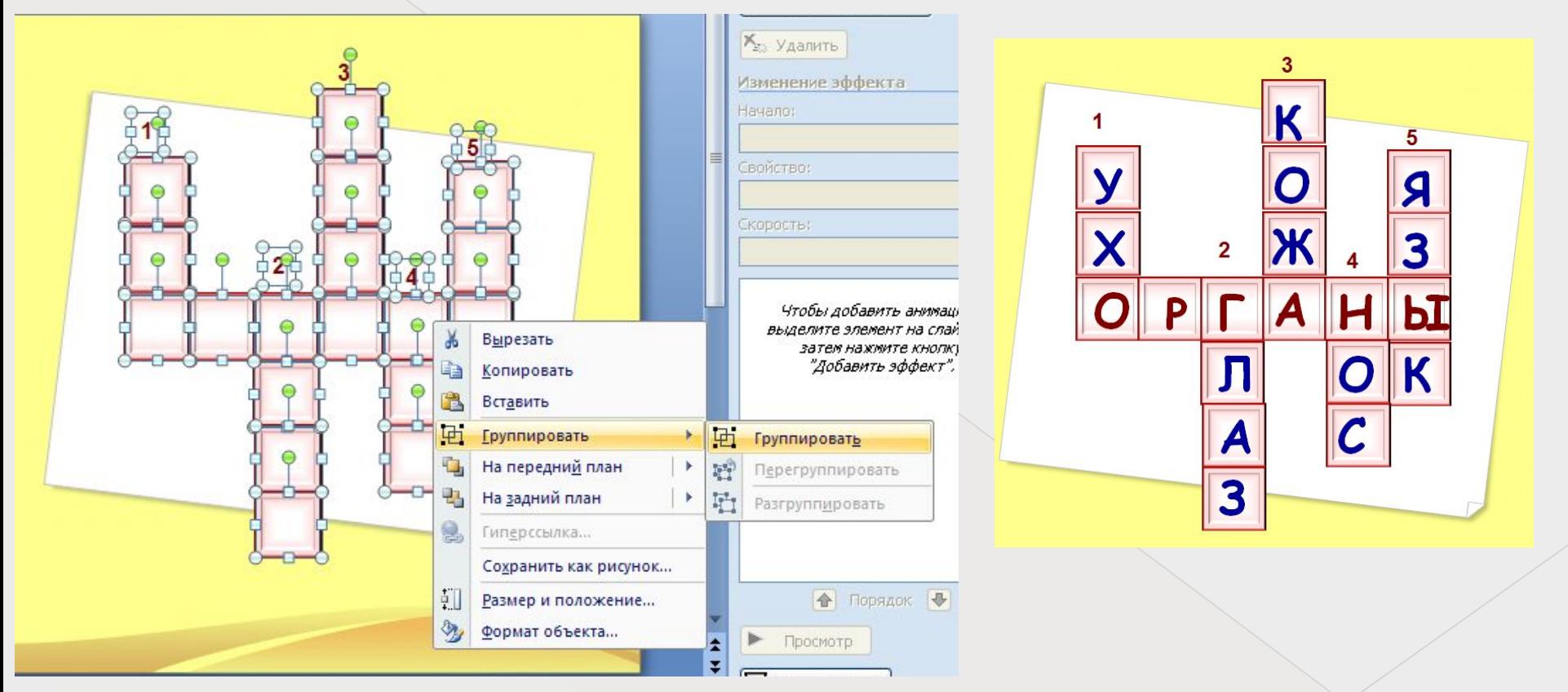

Сгруппируем кроссворд в один объект (без букв/слов!)

# Добавляем слова (буквы)

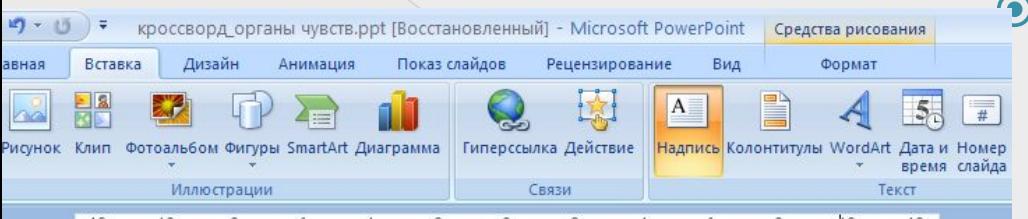

1200 1014 Diterrite 8 cross is 6 cross of cross 2010 term 0 in term 2 cross 4 cross of Green m8 cross 10 term 12 i

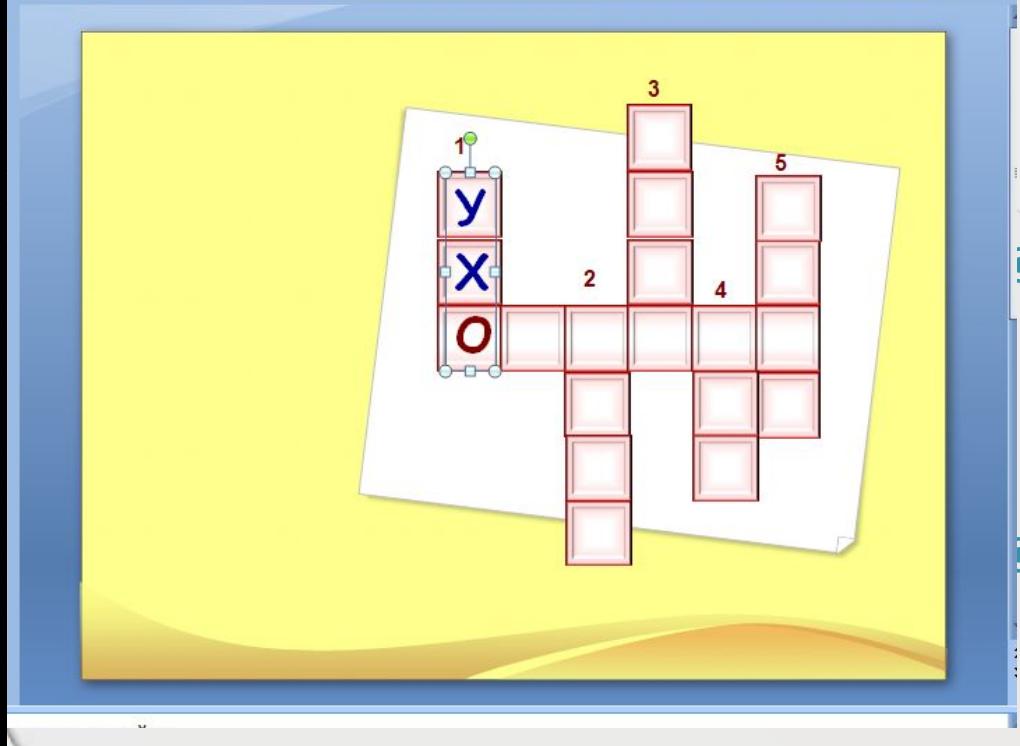

Вставка -> Надпись (Иконка поля «Надпись» на нижней панели инструментов) Нажмите на иконку и нарисуйте на слайде курсором поле для надписи.

**• А ПО ЖЕЛАНИЮ МОЖНО** изменить шрифт, цвет текста, выделить ключевое слово.

По желанию щелкаем двойным щелчком по полю и меняем параметры заливки и линий

Анимация кроссворда

БУДЬТЕ ВНИМАТЕЛЬНЫ! ⦿ Анимация буквы. Чтобы присвоить анимацию БУКВЕ, выделяем саму букву, а не фигуру!

**• Анимация фигуры** 

#### Анимация кроссворда

Устанавливаем анимацию входа для букв и меняем параметры анимации для всех букв слова кроме первой «По щелчку» на «После предыдущего» («Вместе с предыдущим):

- **◎ Анимация -> Настройка анимации**
- **Выделяем букву (слово) Добавить** эффект -> Вход -> Другие эффекты

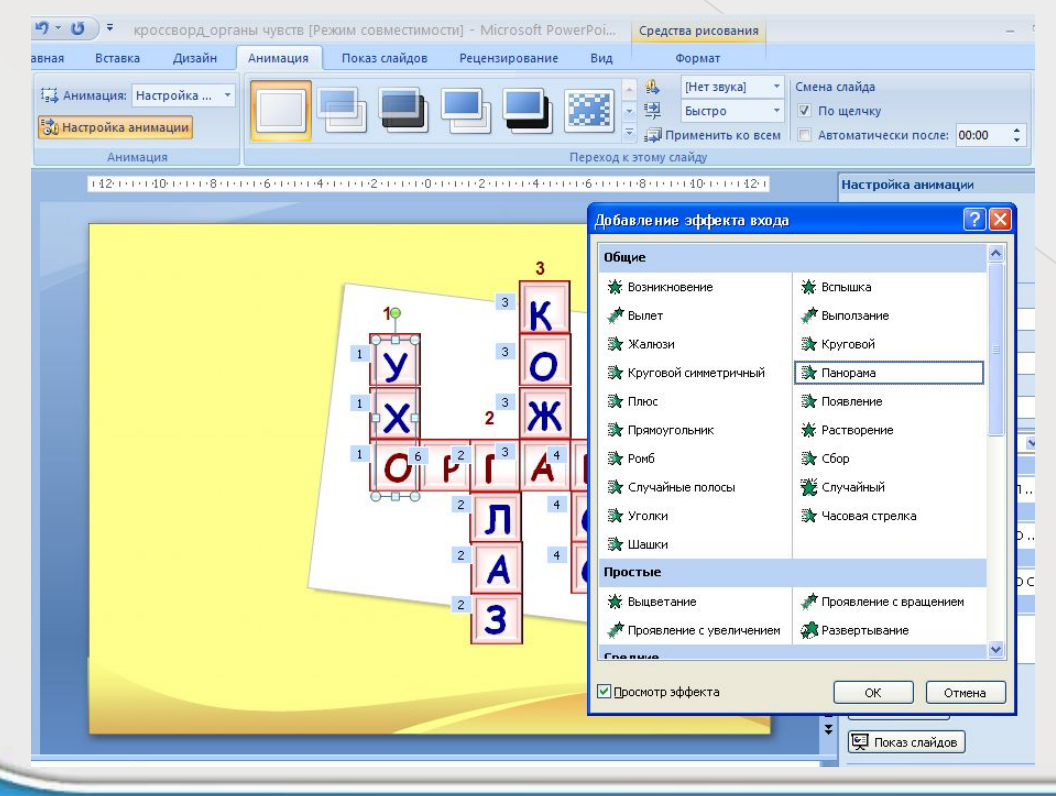

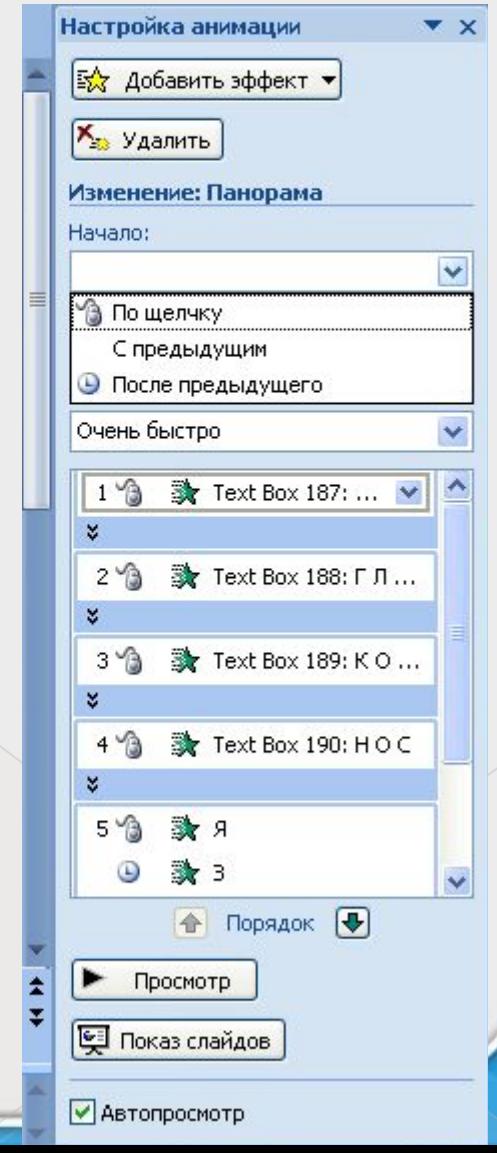

### Выделение ключевого слова

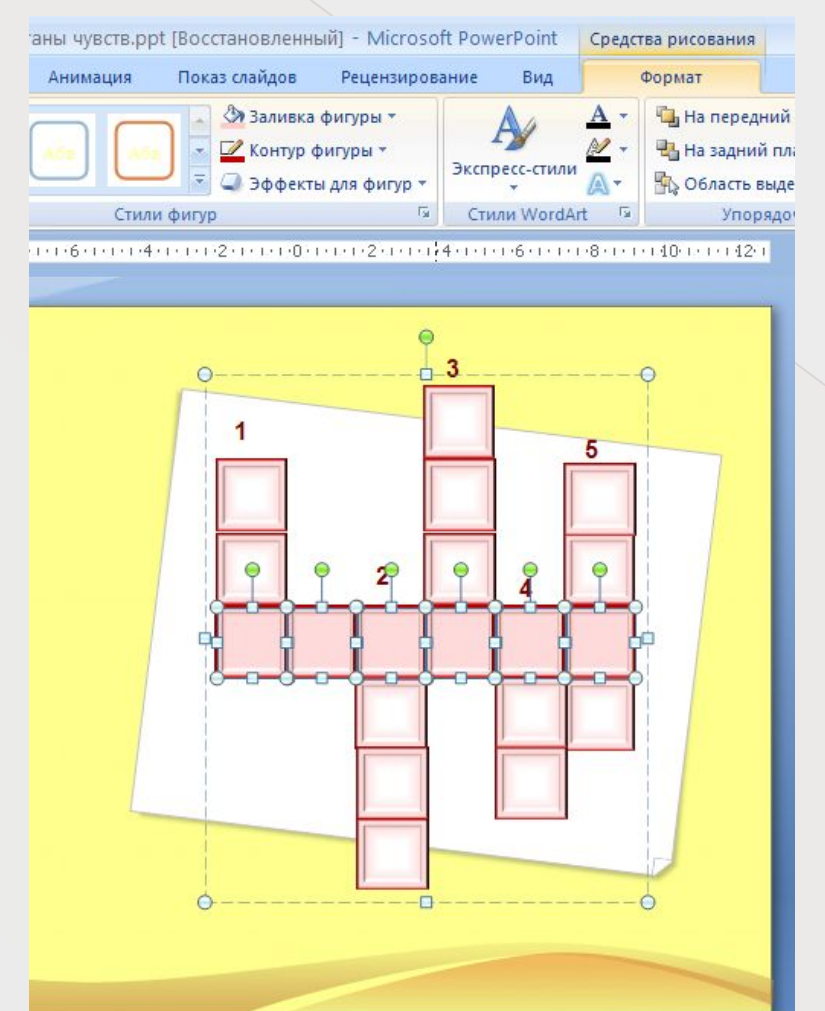

- **Мы можем изменить** цвет ячеек, чтобы выделить ключевое слово в кроссворде. Удерживая Shift, щелкаем по ячейкам, .
- ⦿ Ȃормат -> Заливка фигуры и выбираем подходящий цвет из предложенных или через вкладки «Другие цвета заливки», «Градиентная», «Ȁекстура»

## Добавление картинок, фото

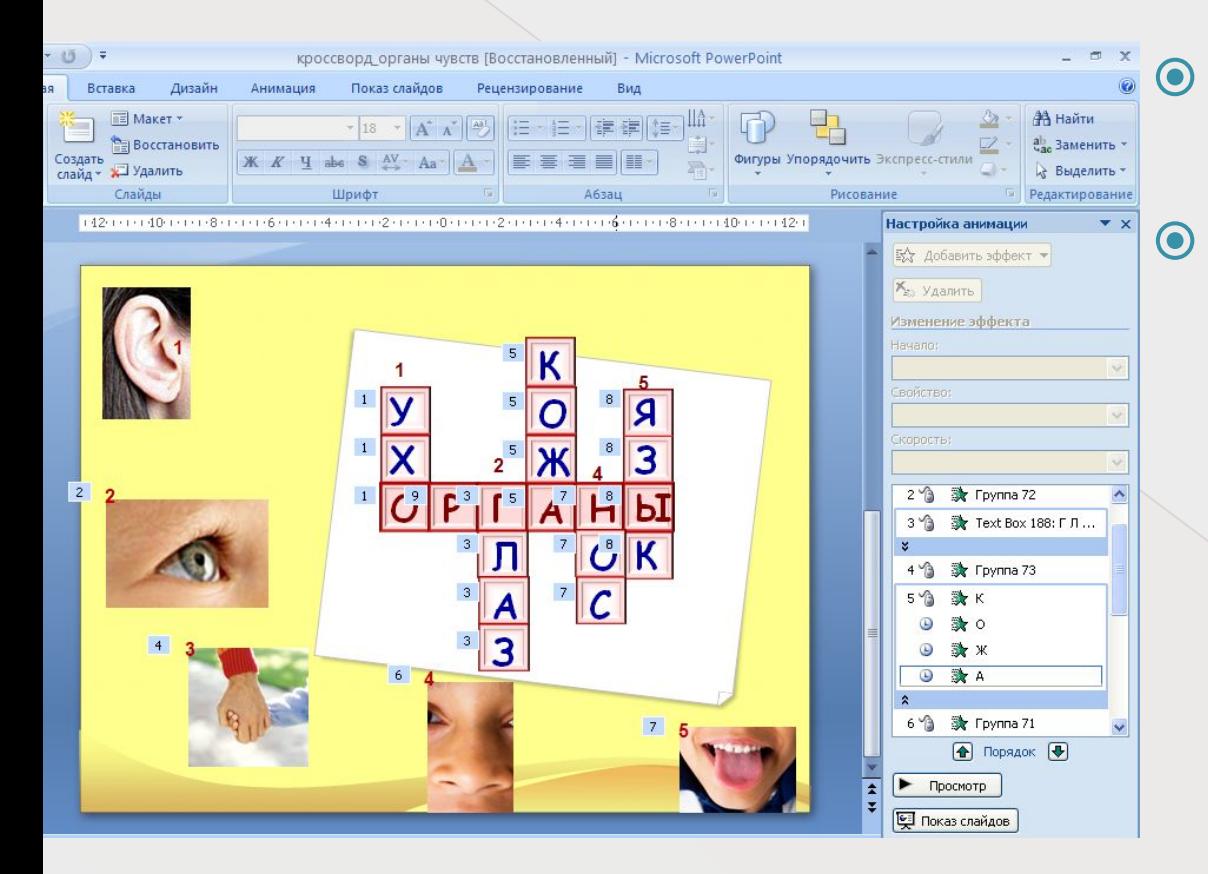

 $\odot$  Bctabka -> Рисунок ⦿ Ǻожно добавить анимацию на рисунок (фото). Выделить рисунок -> Добавить эффект -> Вход ; настроить анимацию по щелчку перед словом

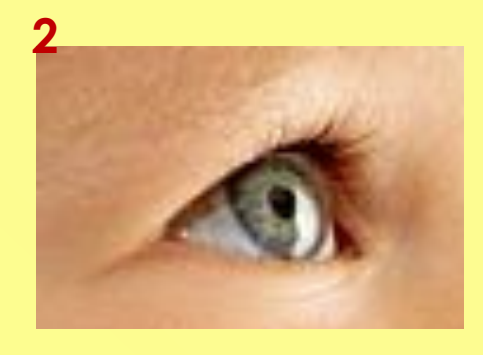

**1**

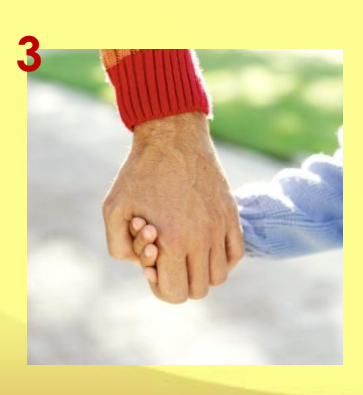

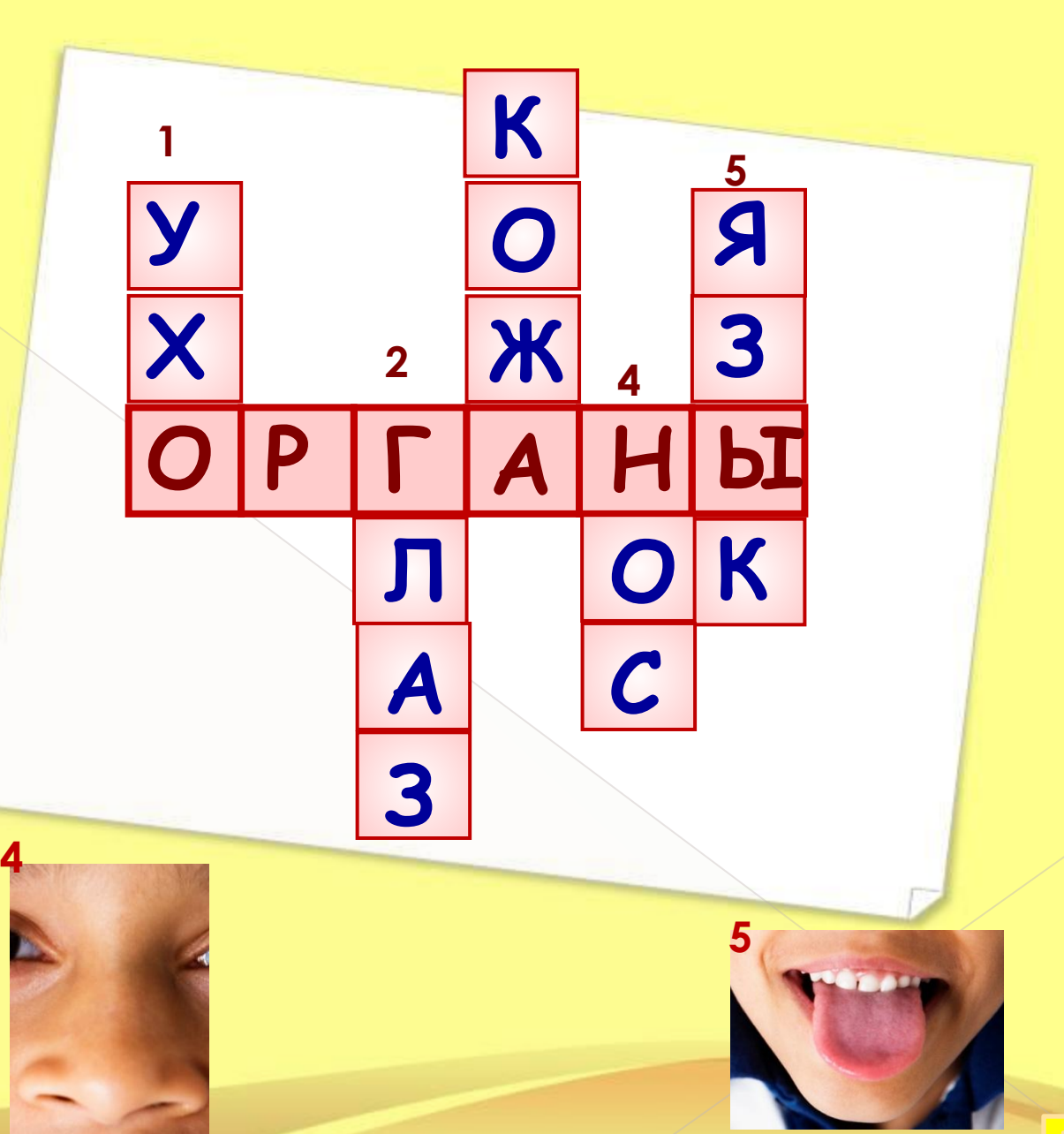

# Ȁриггеры

Панель настройки анимации в кроссворде с триггерами:

1) при щелчке по номеру запускается появление задания;

2) при втором щелчке – появление ответа и картинки, буквы ответа появляются «после предыдущего»;

- 3) при третьем исчезают текст задания и картинка.
- ⦿ Ȁриггеры, или «горячая зона объект на слайде, щелчок по которому анимирует его или другие объекты слайда.
- ⦿ ǿ использованием триггеров можно создавать тесты, интерактивные игры. Слайды с произвольным выбором порядка действий на уроке.

Серия: мультимедийный продукт

# **АНИМИРОВАННАЯ ИГРА**

#### **Работа с триггерами**

- 1. Сначала вставляете какойнибудь объект (рисунок, фото, анимацию, звук, видео). Настраиваете анимацию на входе. Например, эта фото должен появиться по эффекту «круговой».
- А теперь щелкните по этому 2. НА выхотите, чтобы этот объект появился не по щелчку или переходом по гиперссылке на другой слайд, а просто на этом же слайде изменить часть композиции. Для этого Вам надо настроить выход объекта щелчком по рисунку, надписи, т.е. любому объекту (как при гиперссылке). Вот сейчас щелкните по этой надписи. 3. Щелкаете правой кнопкой по настраиваемому объекту в настройках анимации. В появившемся окошке щелкаете по надписи «время».

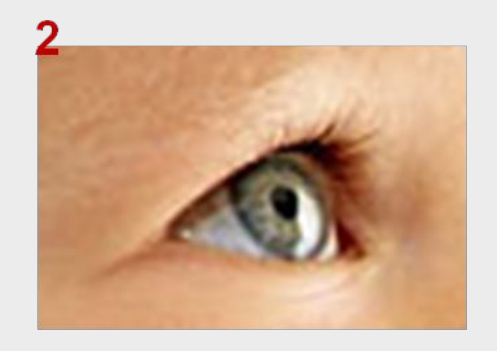

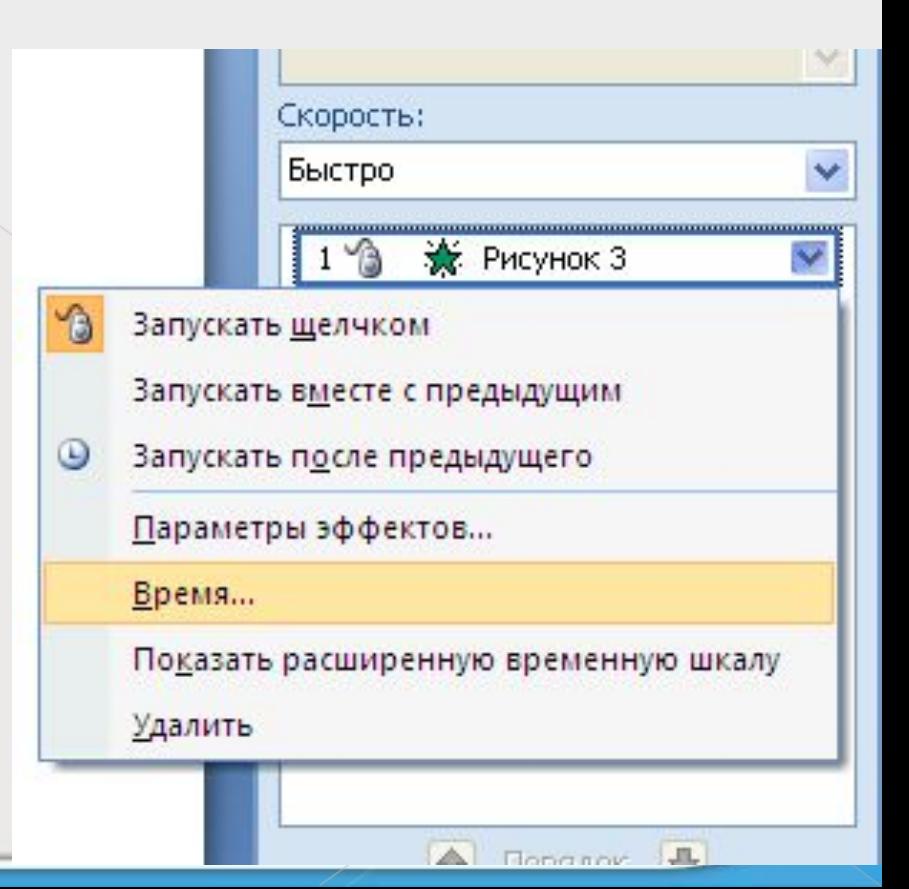

#### 4. У Вас появится следующая картинка. Теперь щелкаете по кнопке «переключатели» и

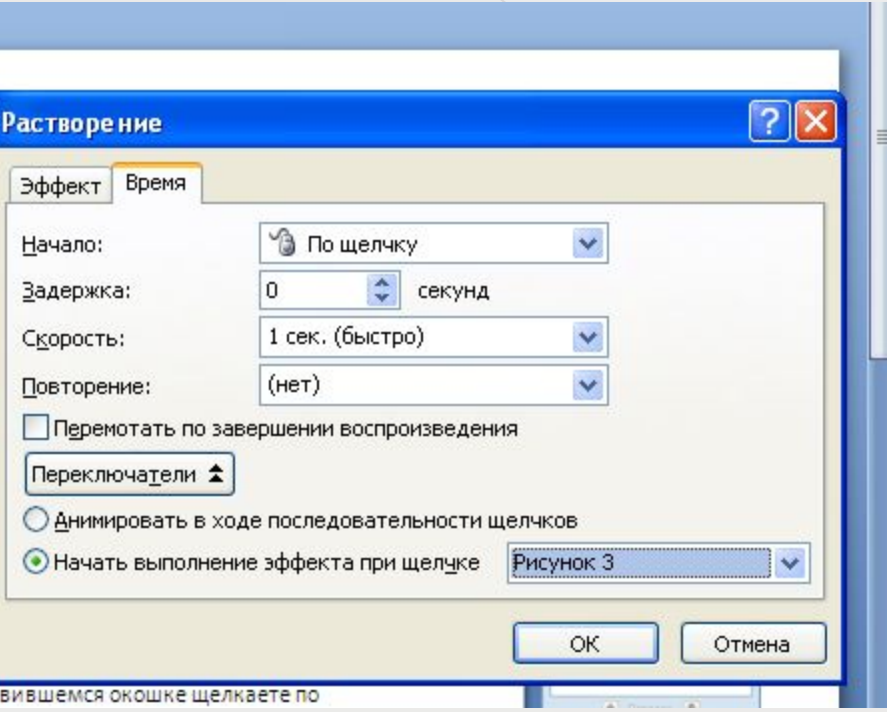

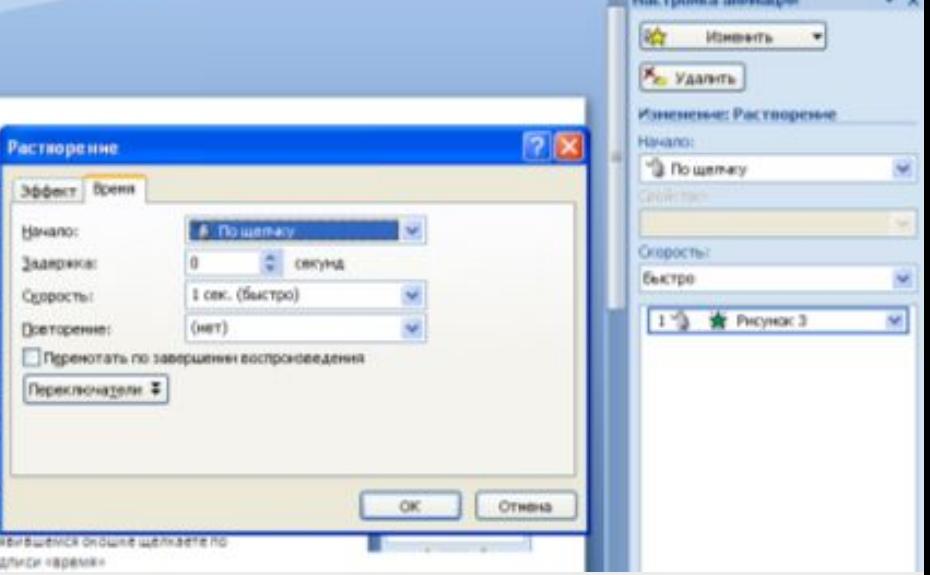

5. Переключаетесь на второй вариант «Начать выполнение эффекта при щелчке» и выбираете тот объект по которому надо щелкнуть.. Например , щелкните по этой надписи и эти картинки

исчезнут. То есть любой эффект анимации можно выполнить, благодаря триггеру, не меняя всего слайда. Причем можно щелкать неоднократно , и эффект повторится.

*Собери груши с числами, которые делятся на 5 и щелкни по ним мышкой.*

**31**

**<sup>43</sup>**

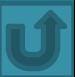

# **Мало знать, мало хотеть, надо и применять, надо и делать.**

**Гете**

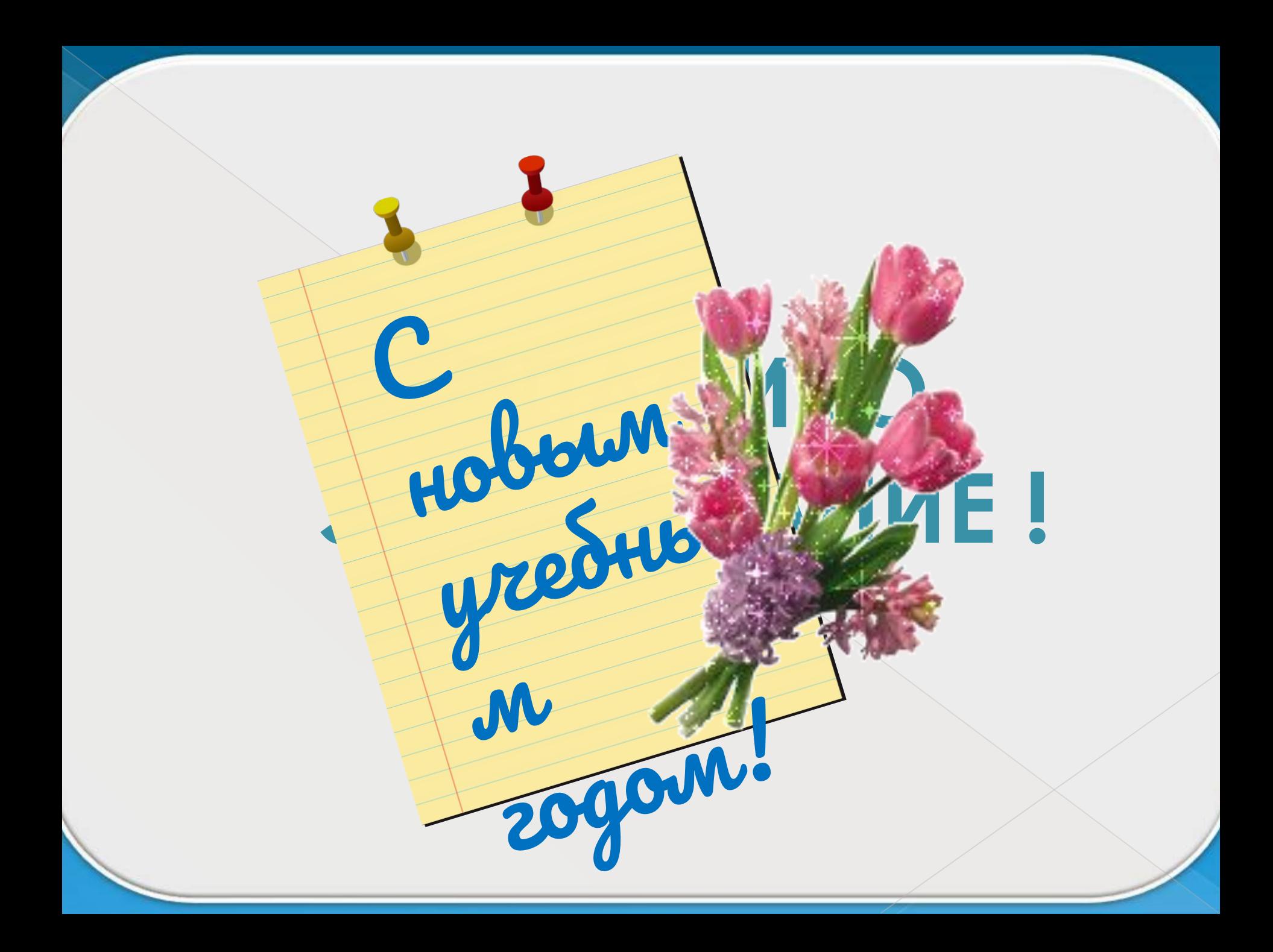